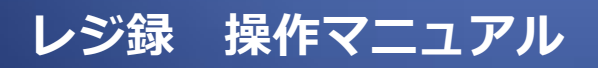

ユーザ様向け 2015/7/15

### レジ録の操作手順

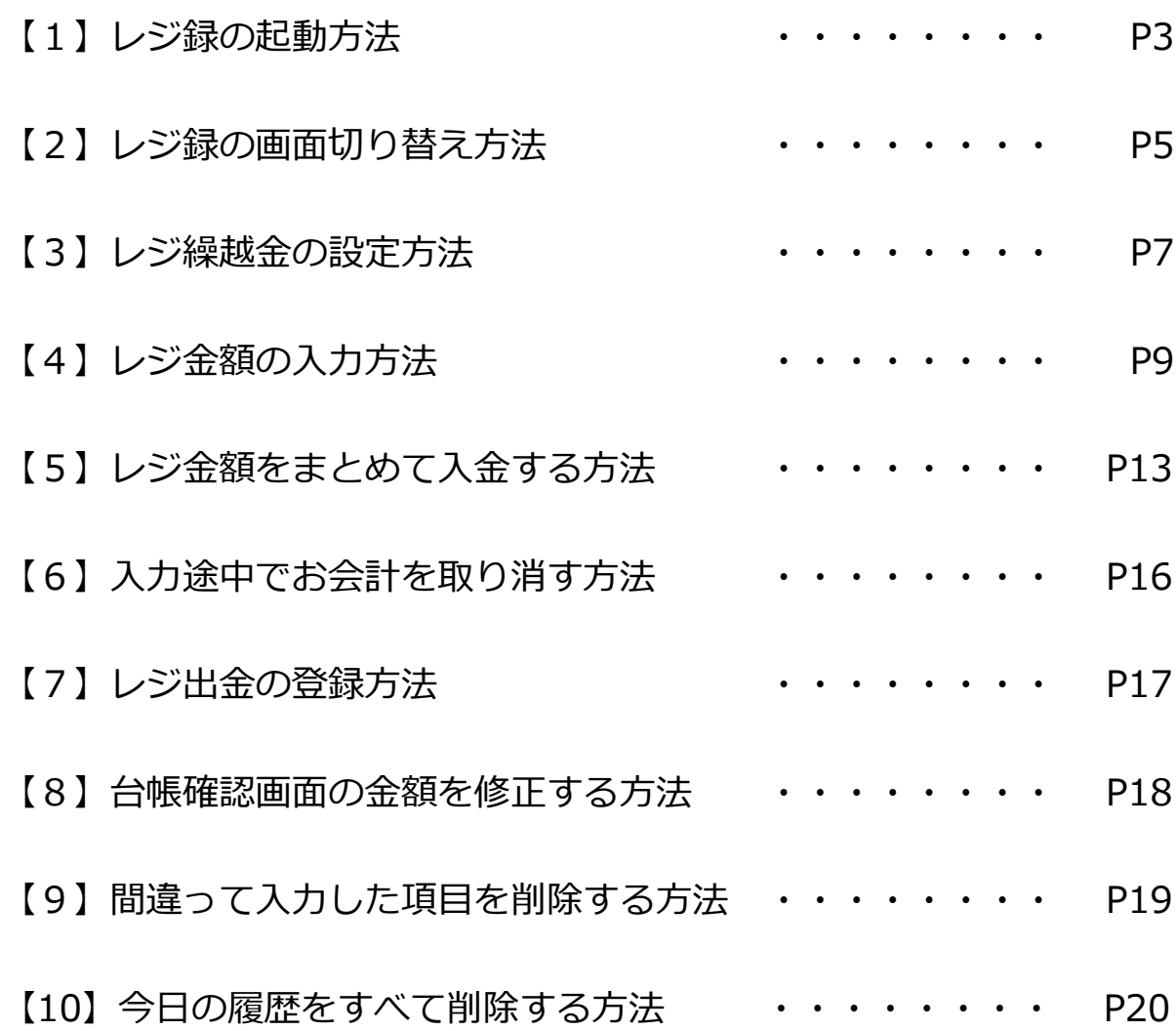

## 【1】レジ録の起動方法

1. 最初に iPad のホーム画面からレジ録のアイコンを選択します。

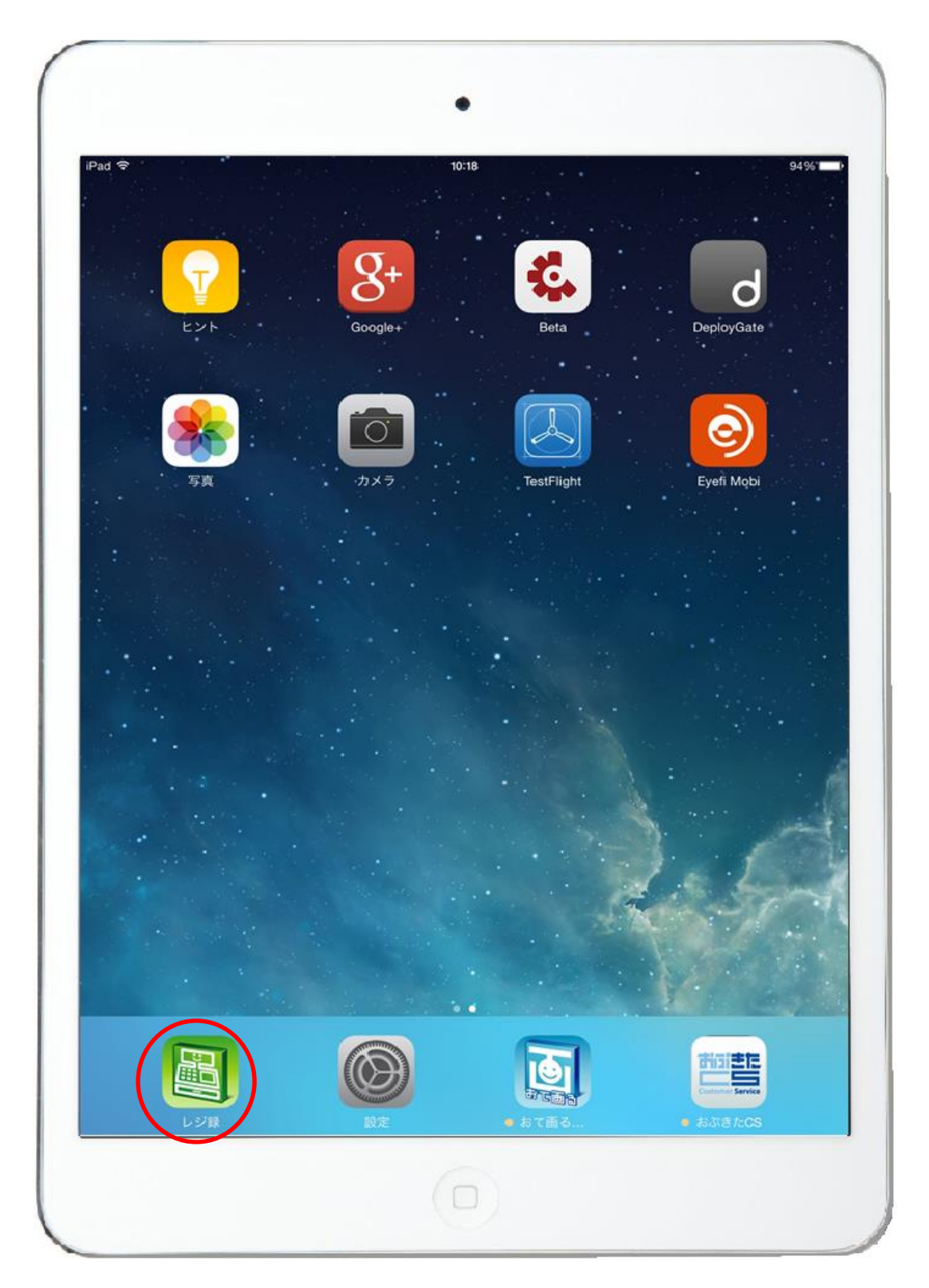

2. レジ録が起動します。

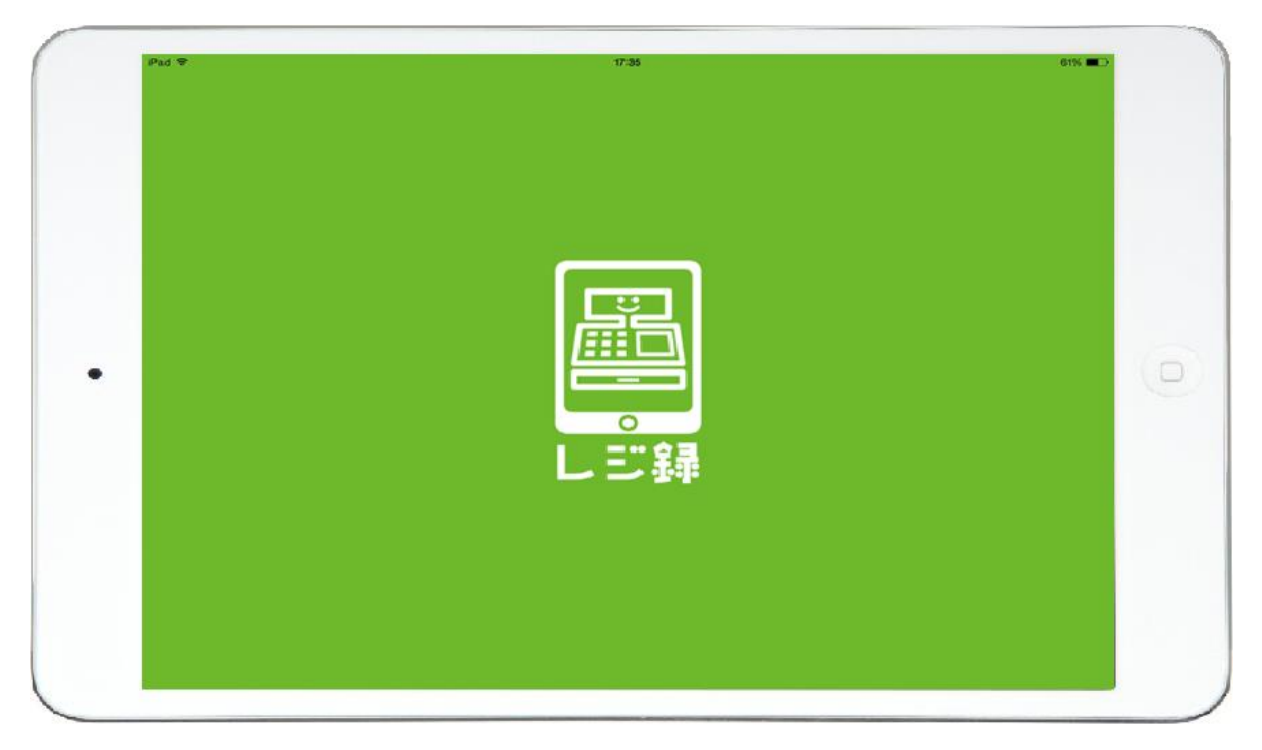

3. 起動しましたら合計入力画面が出てきます。

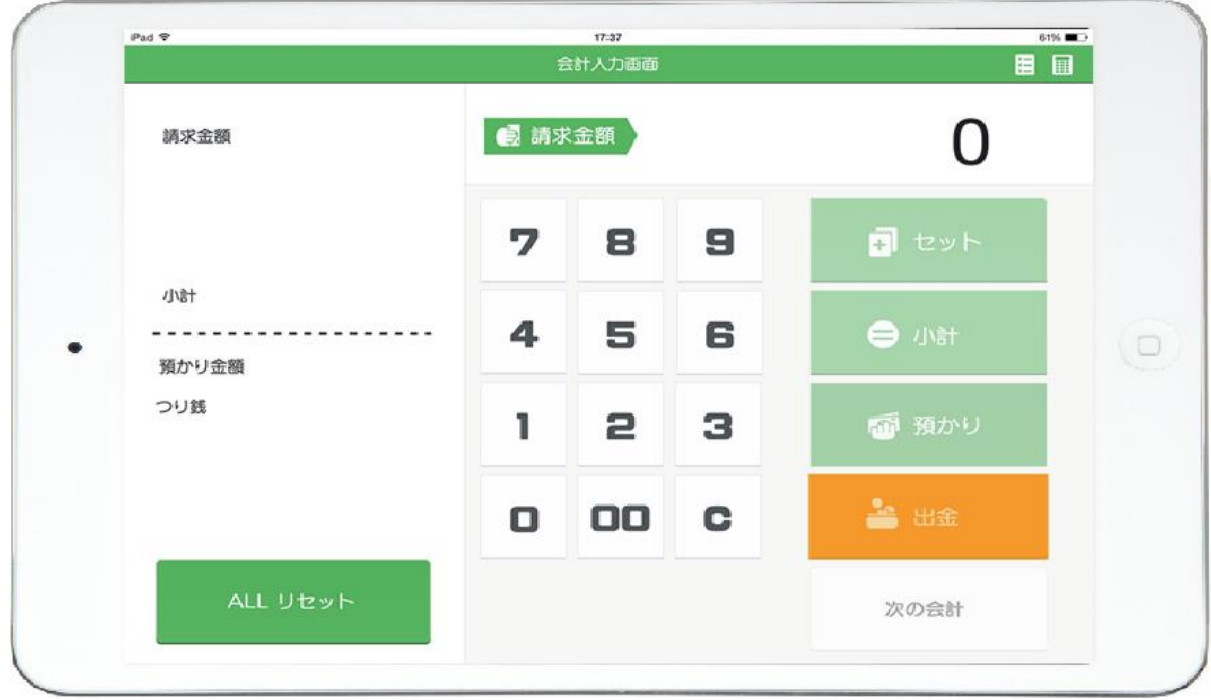

### 【2】レジ録の画面切り替え方法

- 1. レジ録には 2 つの画面があります。
- ① 合計入力画面 : レジ電卓として使用する画面です。

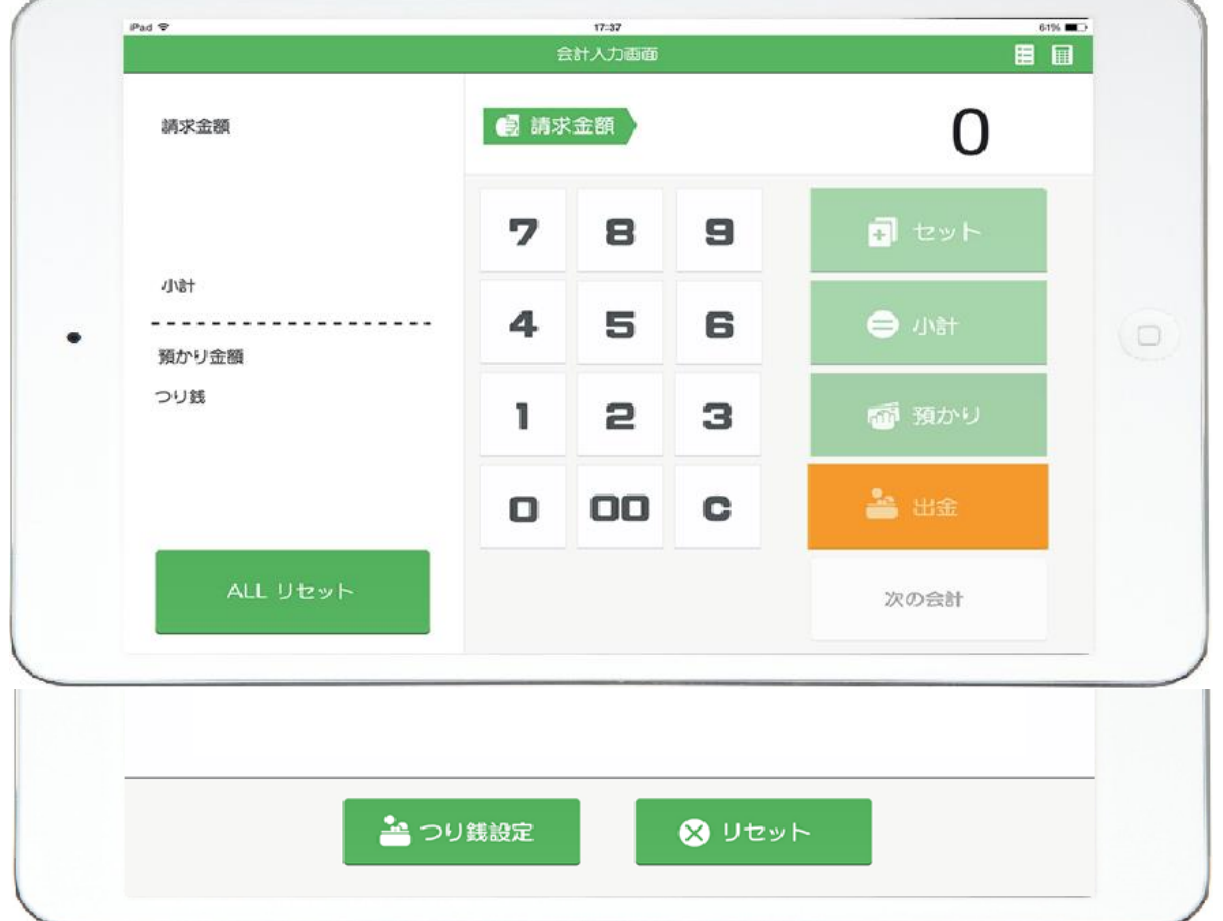

#### 2. それぞれの画面を切り替えることができます。

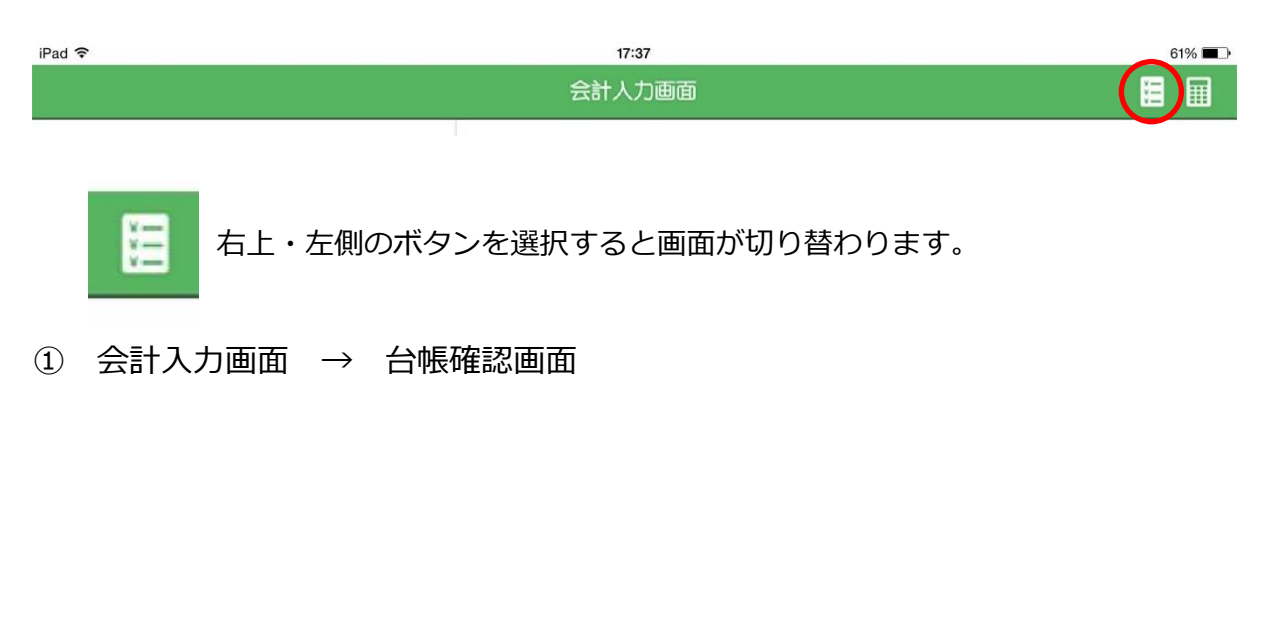

### ②台帳確認画面 : 1日の入金・出金を確認する画面です。

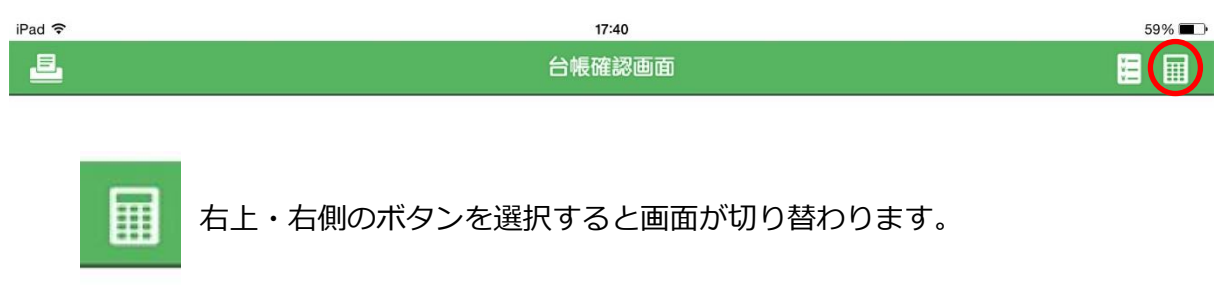

② 台帳確認画面 → 会計入力画面

## 【3】レジ繰越金の設定方法

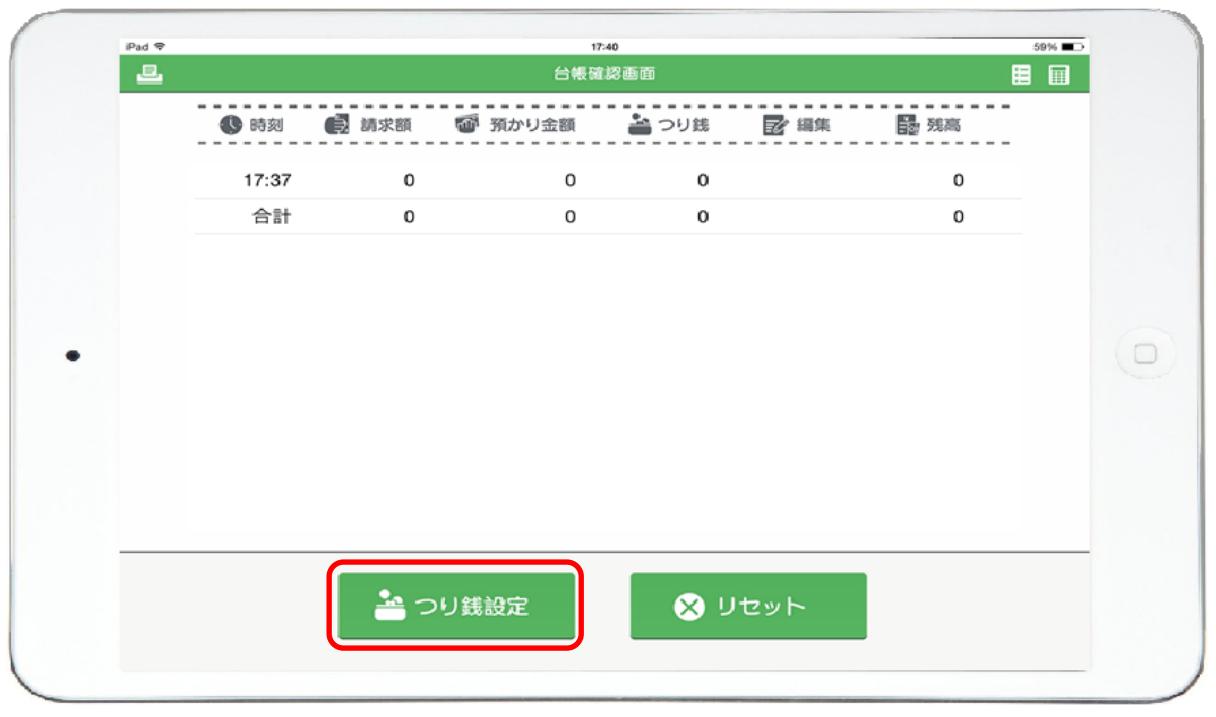

1. 台帳確認画面にて「つり銭設定」を選択します。

※ここでは3万円の設定としています。

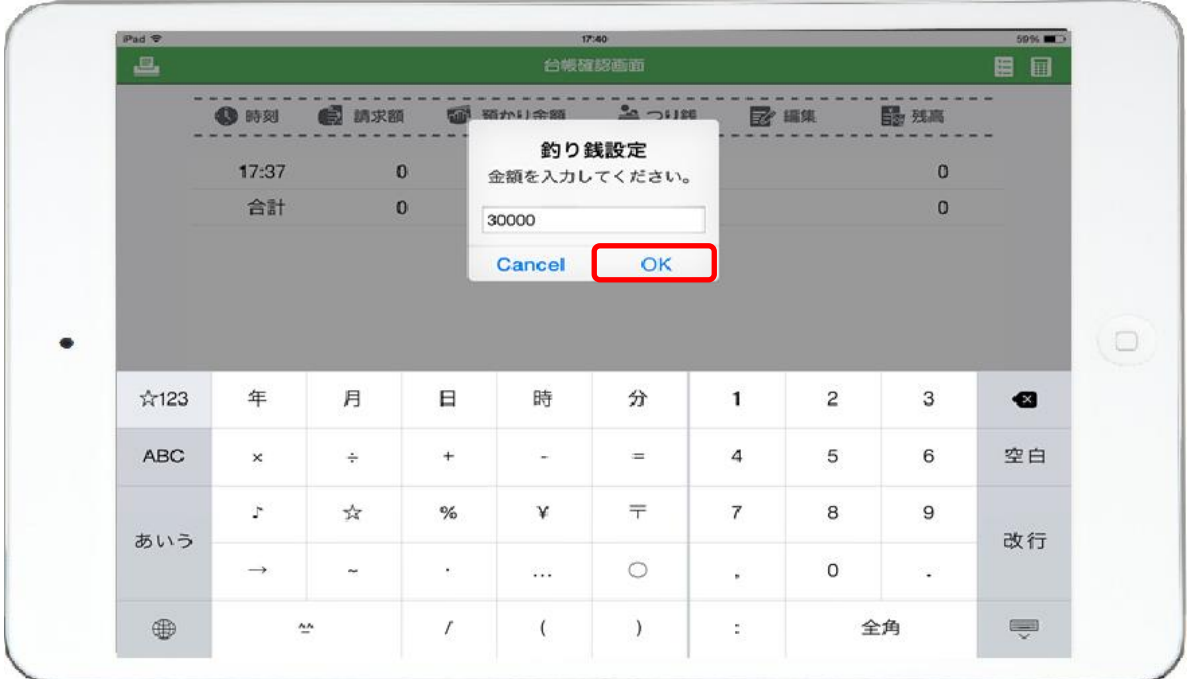

2. レジのスタート時の金額を入力します。

入力が終わりましたら「OK」を選択します。

3. 残高として表示されます。

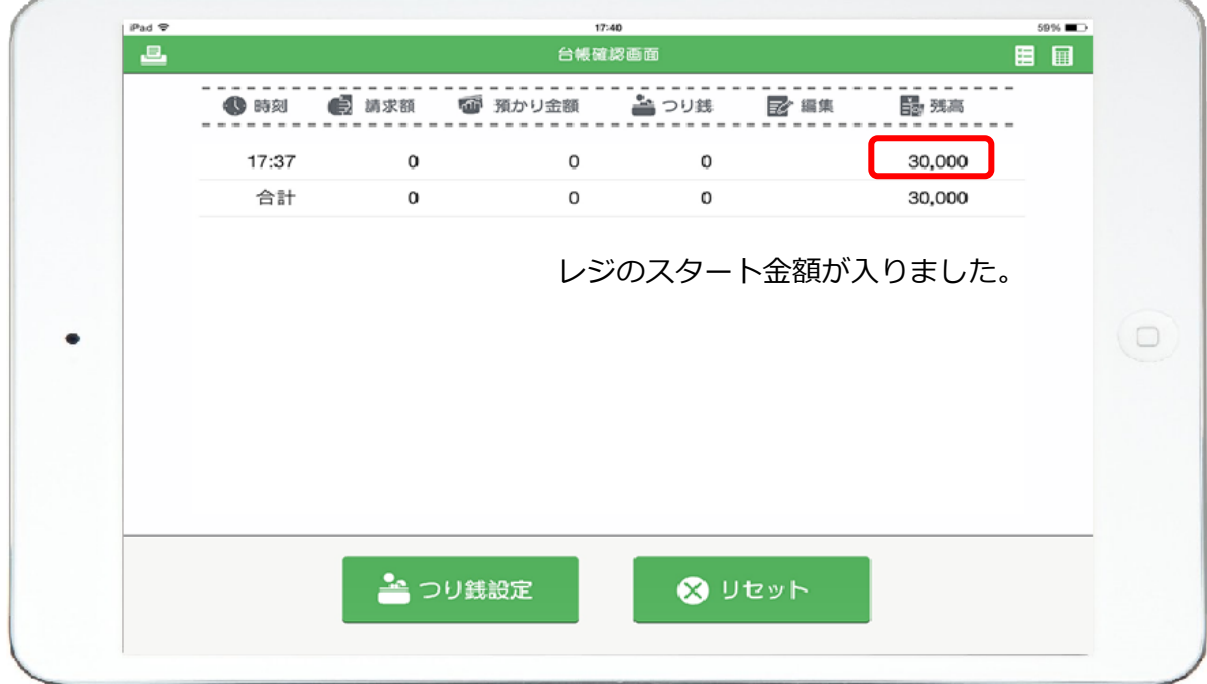

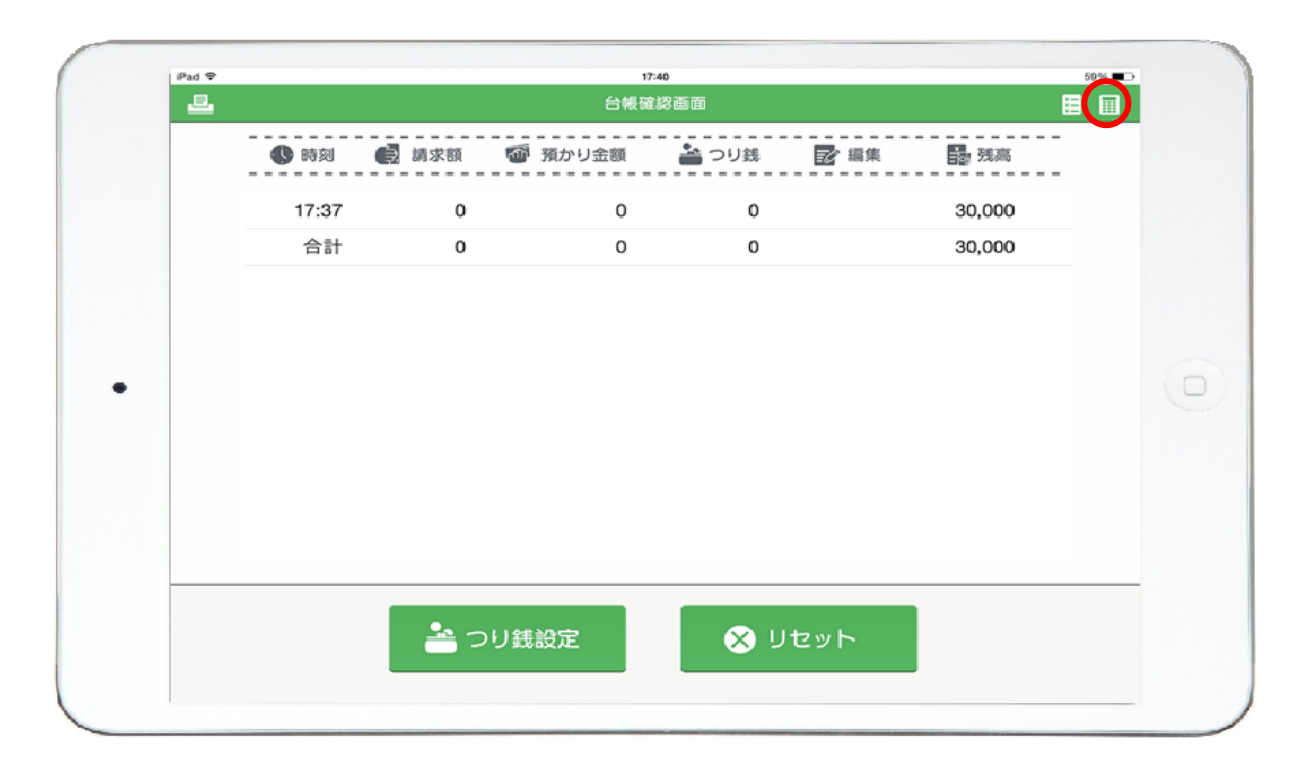

4. 準備が終わりましたので右上のマークで合計入力画面へ戻ります。

【4】レジ金額の入力方法

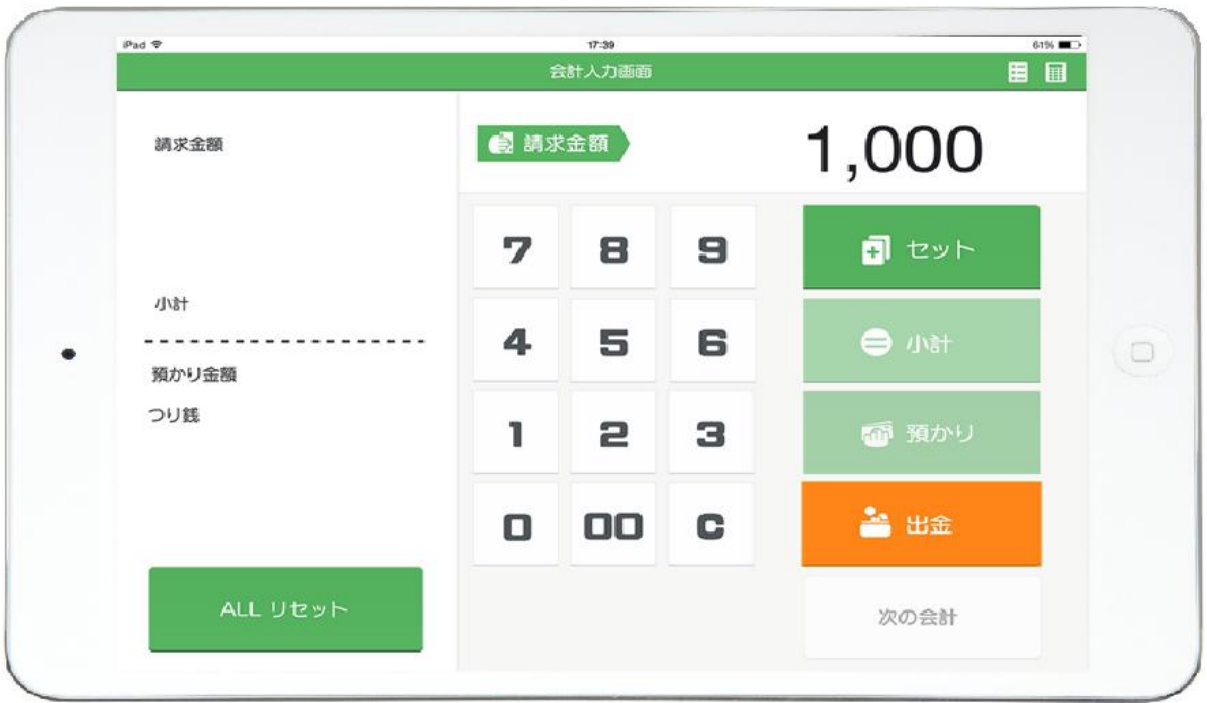

1. 請求金額を入力します。

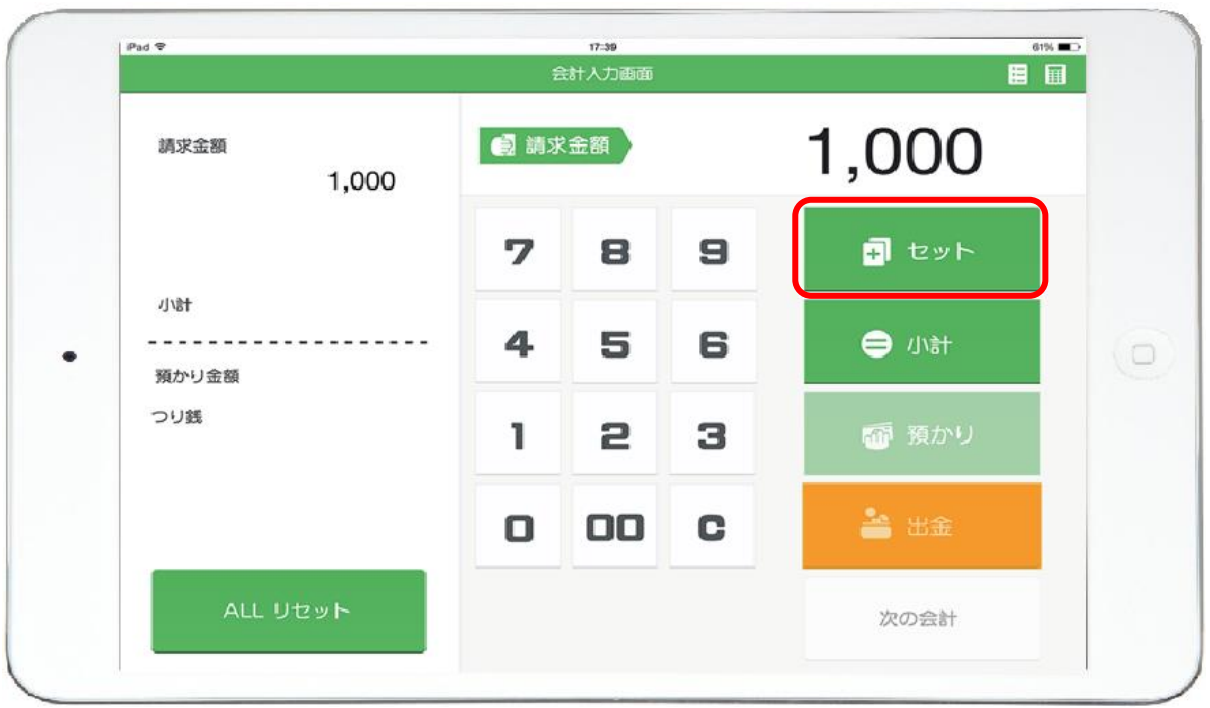

- 2. 金額を入力しましたら「セット」を選択します。
- 3. 請求金額がきまりましたら「小計」を選択します。

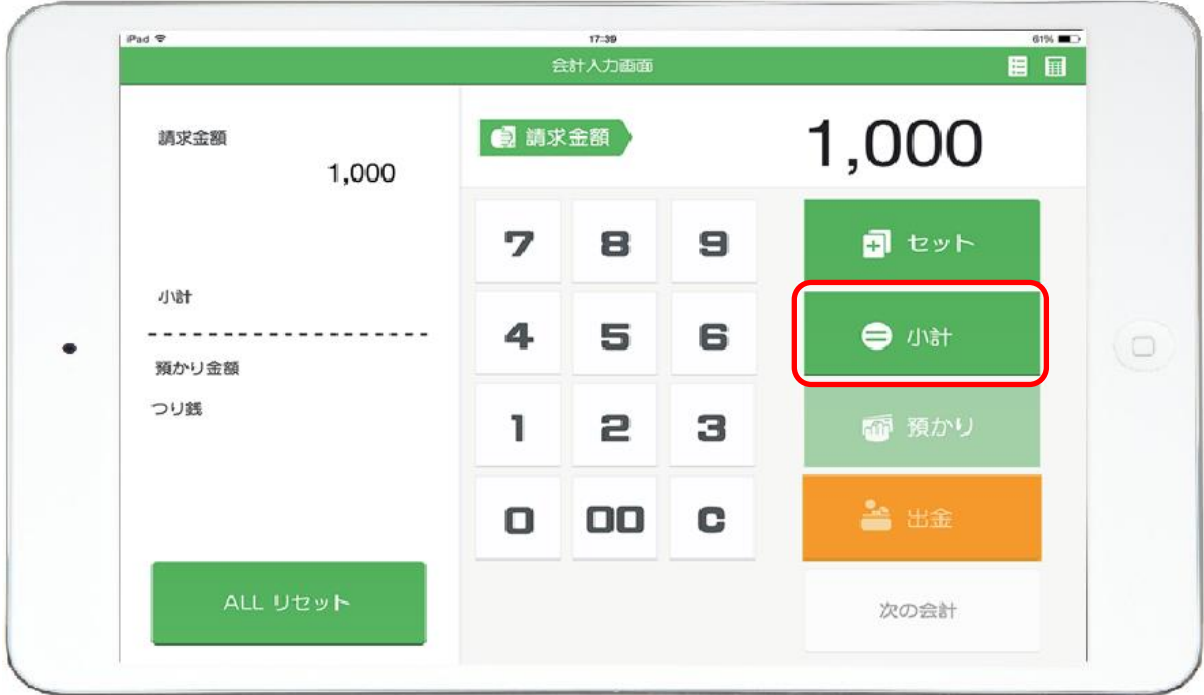

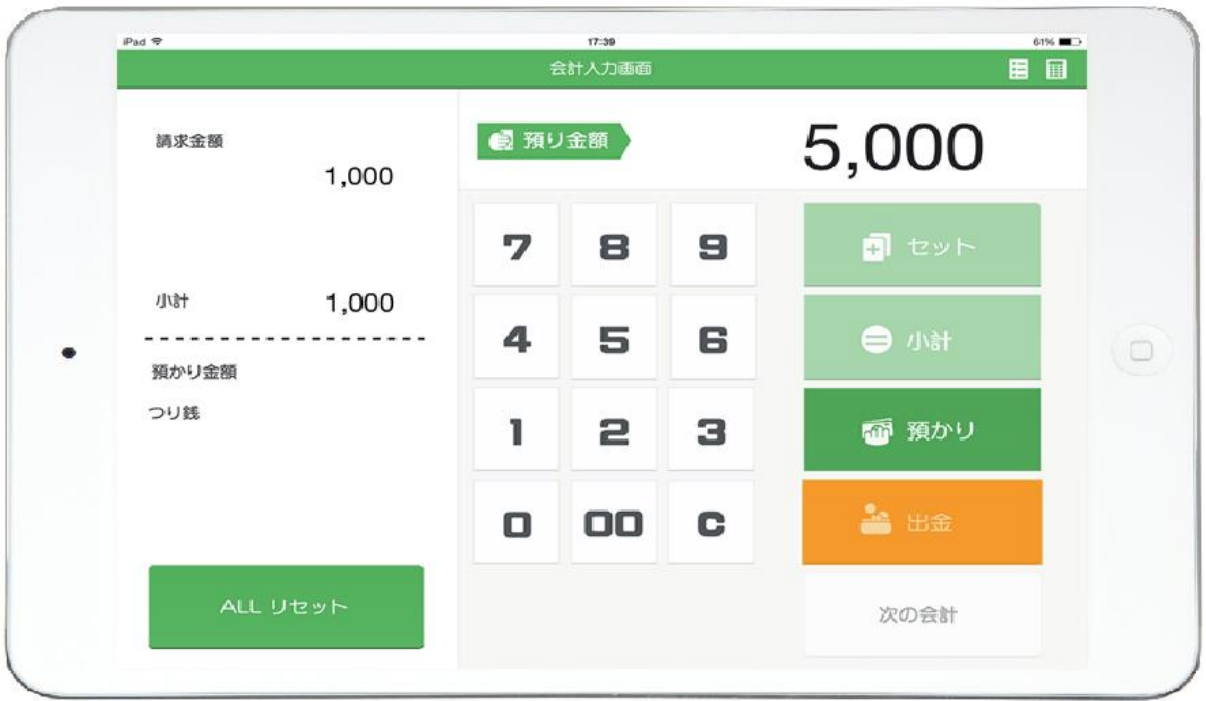

- 4. 続いて預かり金を入力します。
- 5. 入力が終わりましたら「預かり」を選択します。

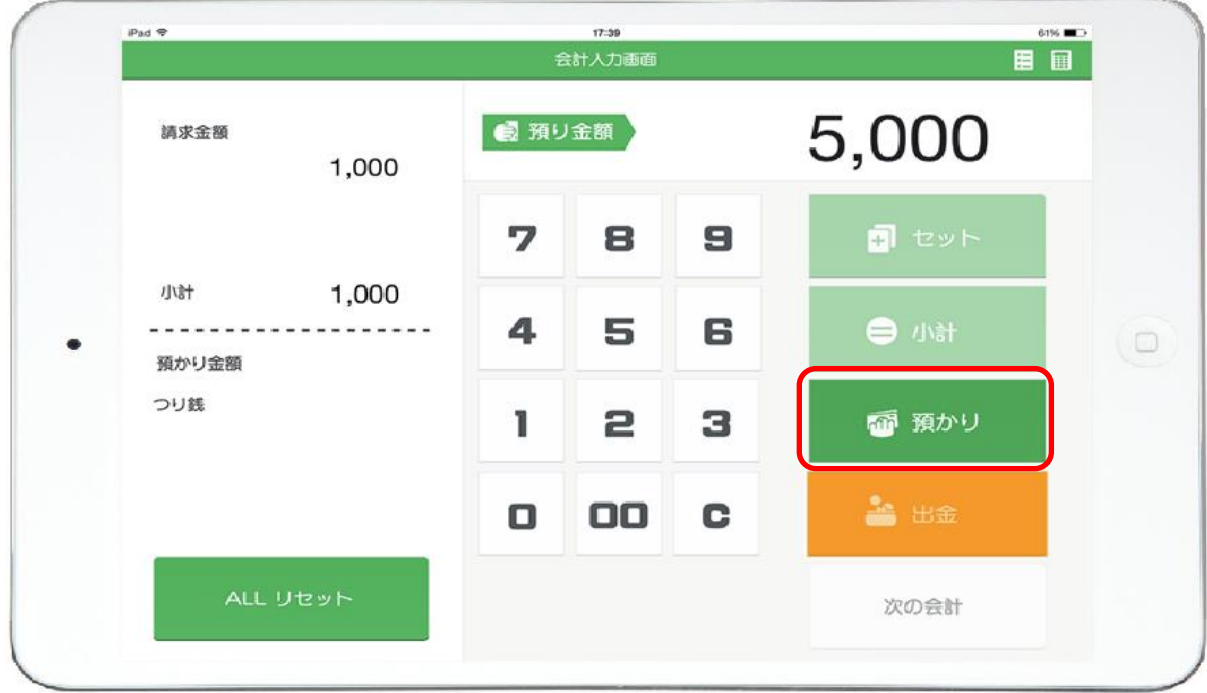

### 6. お釣りが表示されます。

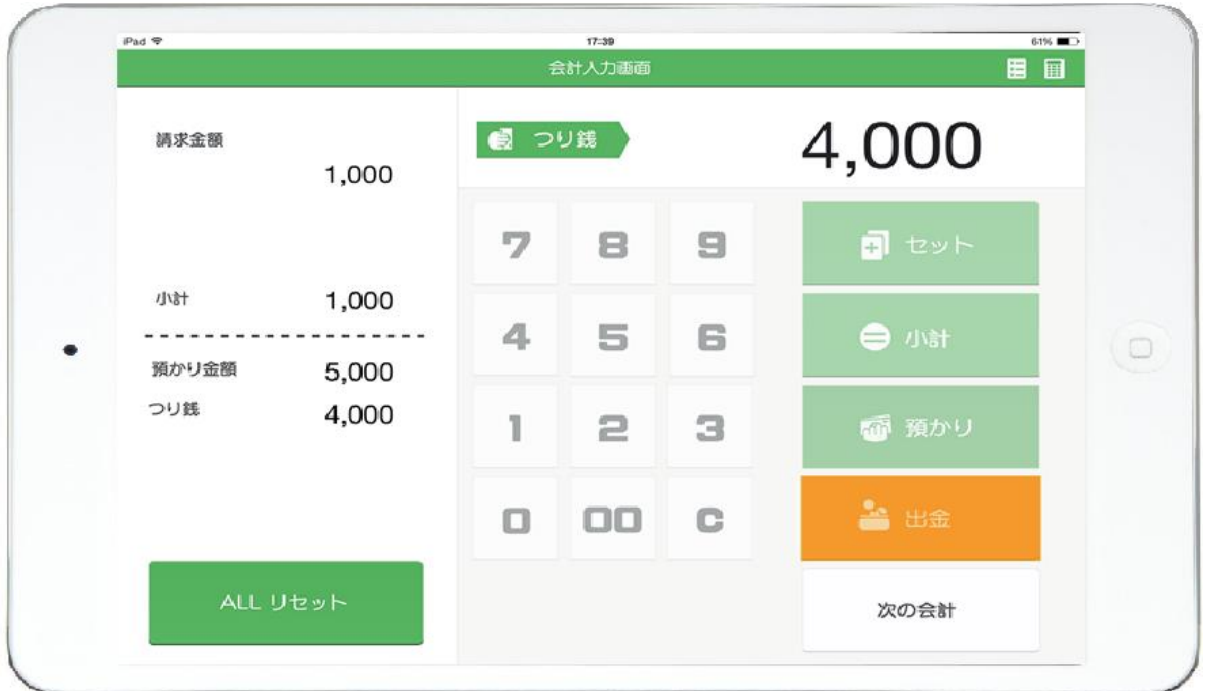

7. 終わりましたら右下の「次の会計」を選択します。

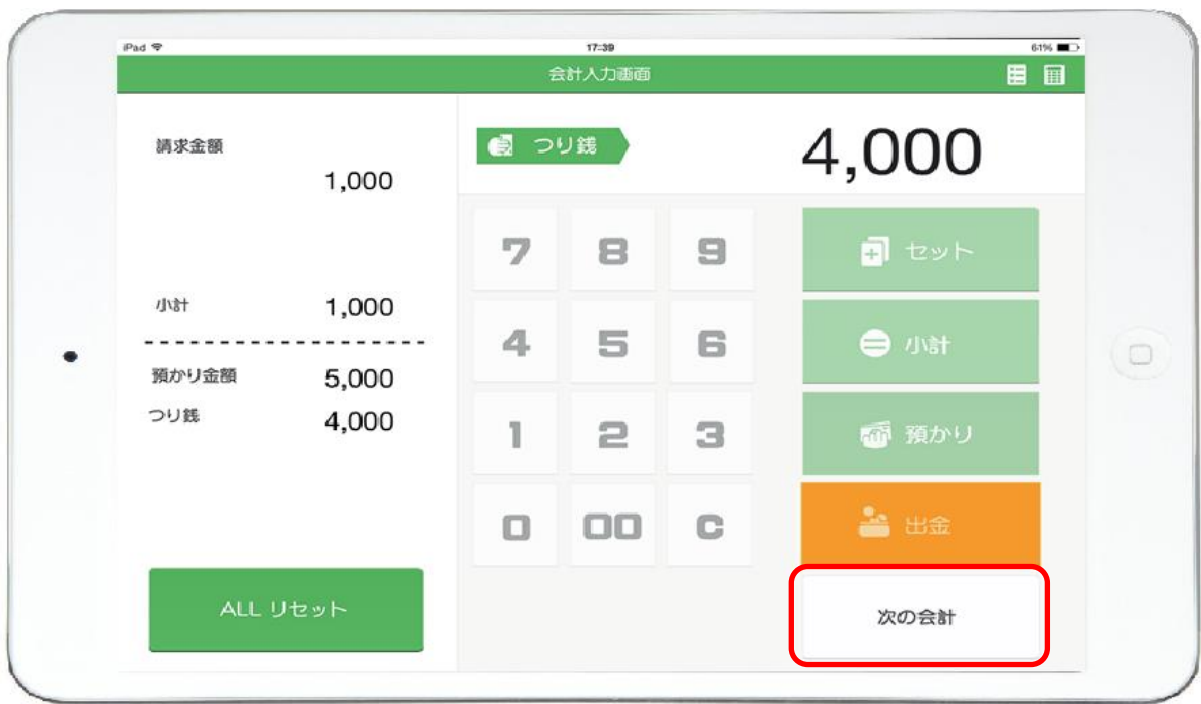

8. 次のお会計を行います。1~7 の手順を繰り返しです。

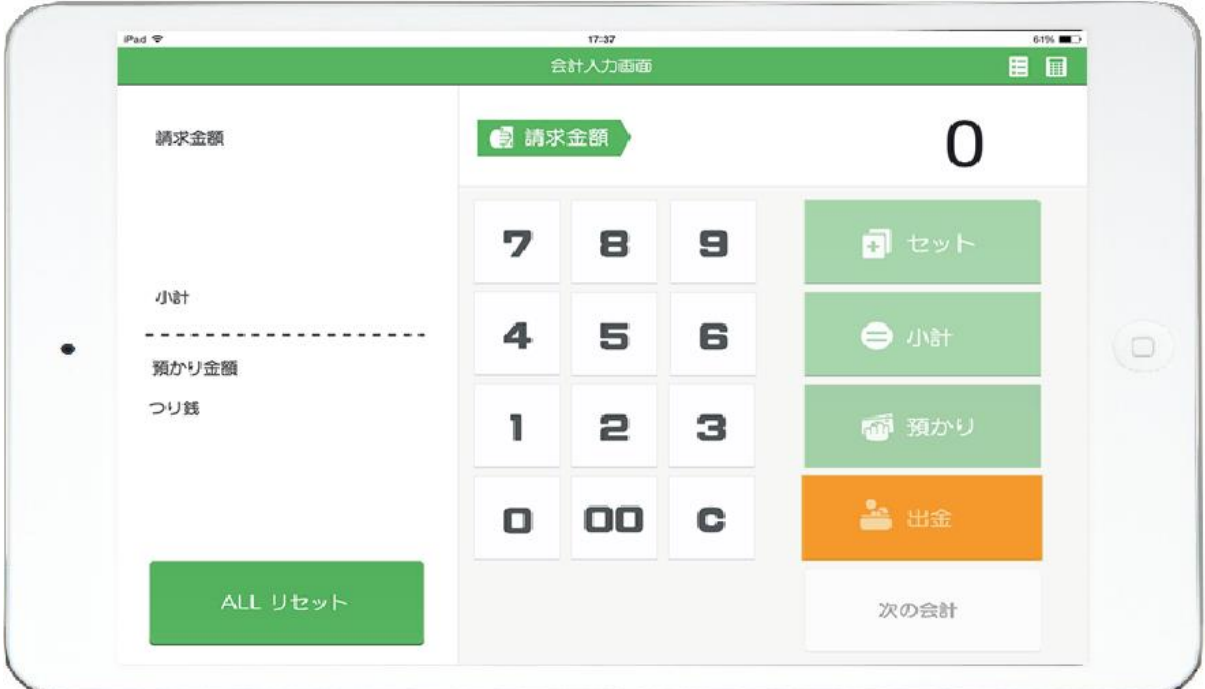

# 【5】レジ金額をまとめて入力する方法

ご家族分をまとめたり、販売品目をまとめてお会計できます。

1. 請求金額を入力します。

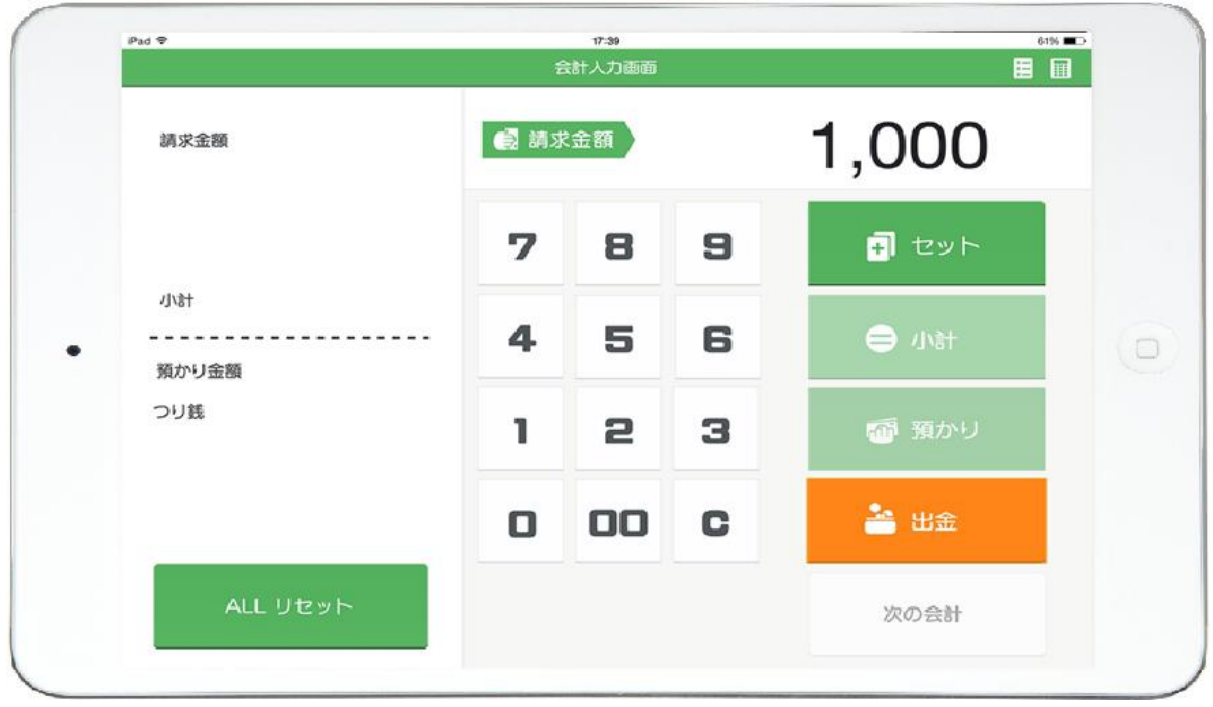

| Pad <sub>9</sub>                  |        | 9:03<br>会計入力画面  |   | 目目          | 55%    |
|-----------------------------------|--------|-----------------|---|-------------|--------|
| 請求金額<br>1,000                     | ■ 請求金額 |                 |   | 350         |        |
|                                   | 7      | 8               | 9 | 同 セット       |        |
| 小計<br>-------<br>預かり金額            | 4      | 5               | 6 | <b>●</b> 小計 | $\Box$ |
| つり銭                               | 1      | 2               | 3 | 6 預かり       |        |
|                                   | 0      | 00              | C | 一出金         |        |
|                                   |        |                 |   |             |        |
| ALL リセット<br>「セット」を選択し、請求金額を登録します。 |        |                 |   | 次の会計        |        |
| Pad <sub>*</sub>                  |        | 17:39<br>会計入力画面 |   | 田田          | 61%    |
| 請求金額<br>1,000                     | 图 請求金額 |                 |   | 1,000       |        |
|                                   | 7      | 8               | 9 | 日 セット       |        |
| 小計<br>預かり金額                       | 4      | 5               | 6 | ● 小計        |        |
| つり銭                               | 1      | 5               | 3 | 面 預かり       |        |
|                                   | О      | 00              | C | ▲ 出金        | $\cup$ |

3. 続けて請求額を入力し「セット」を選択します。

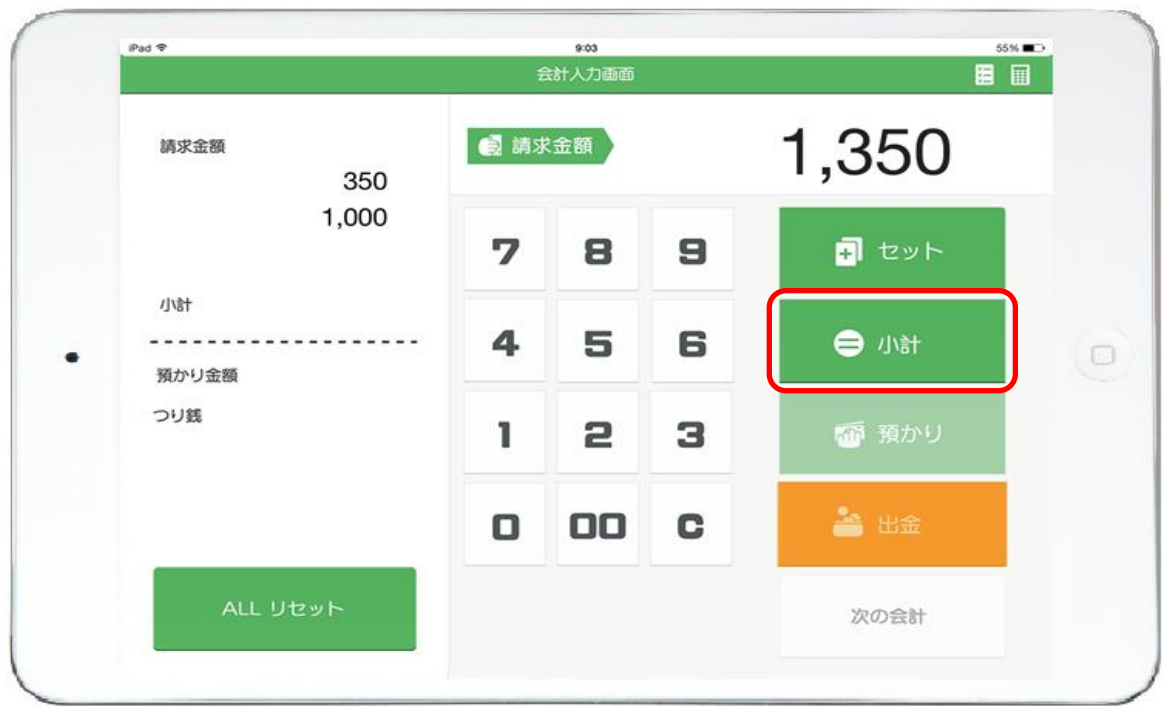

4. 「小計」を選択すると請求金額を確定します。

5. 預り金額を入力して 「預かり」を選択します。

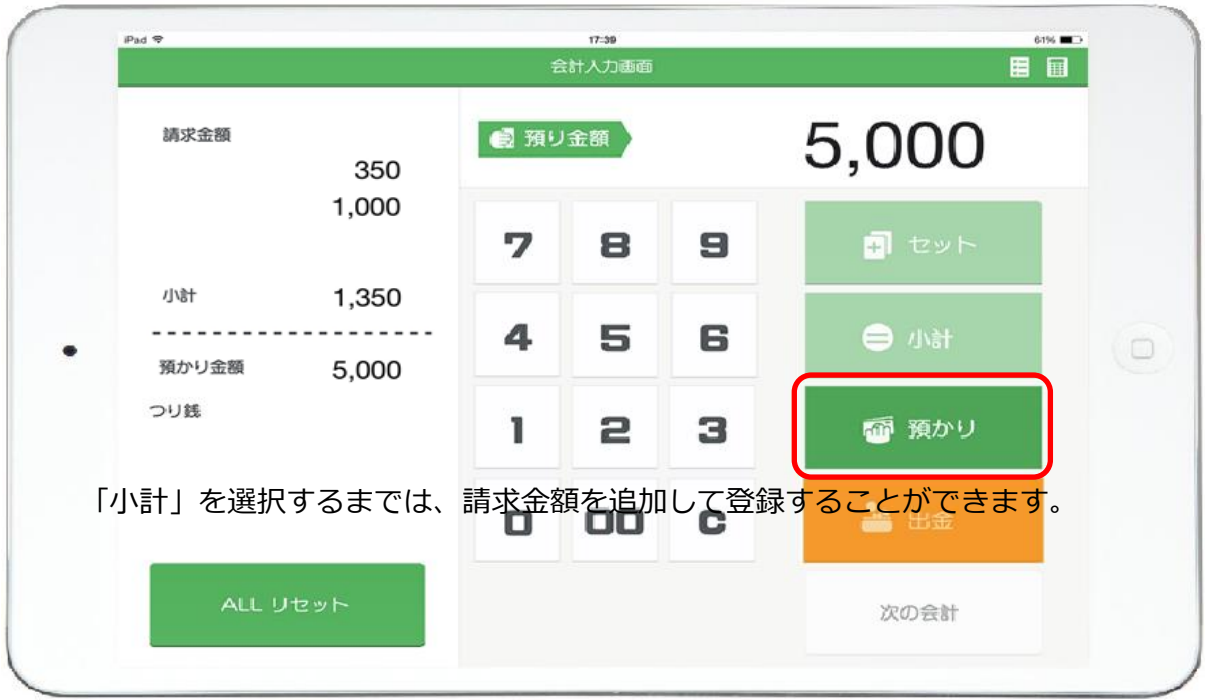

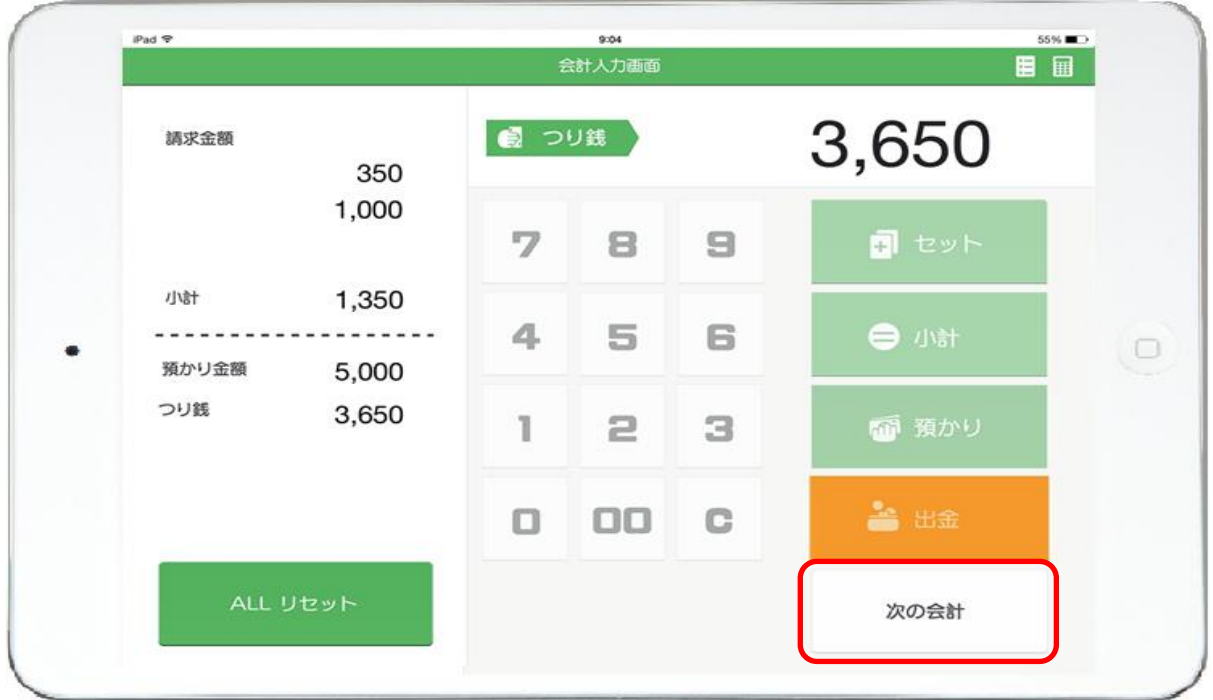

6. お釣りが表示されます。

「次の会計」を選択し、新しいお会計画面を表示します。

### 【6】入力途中でお会計を取り消す方法

1. 画面左下の「ALL リセット」を選択します。

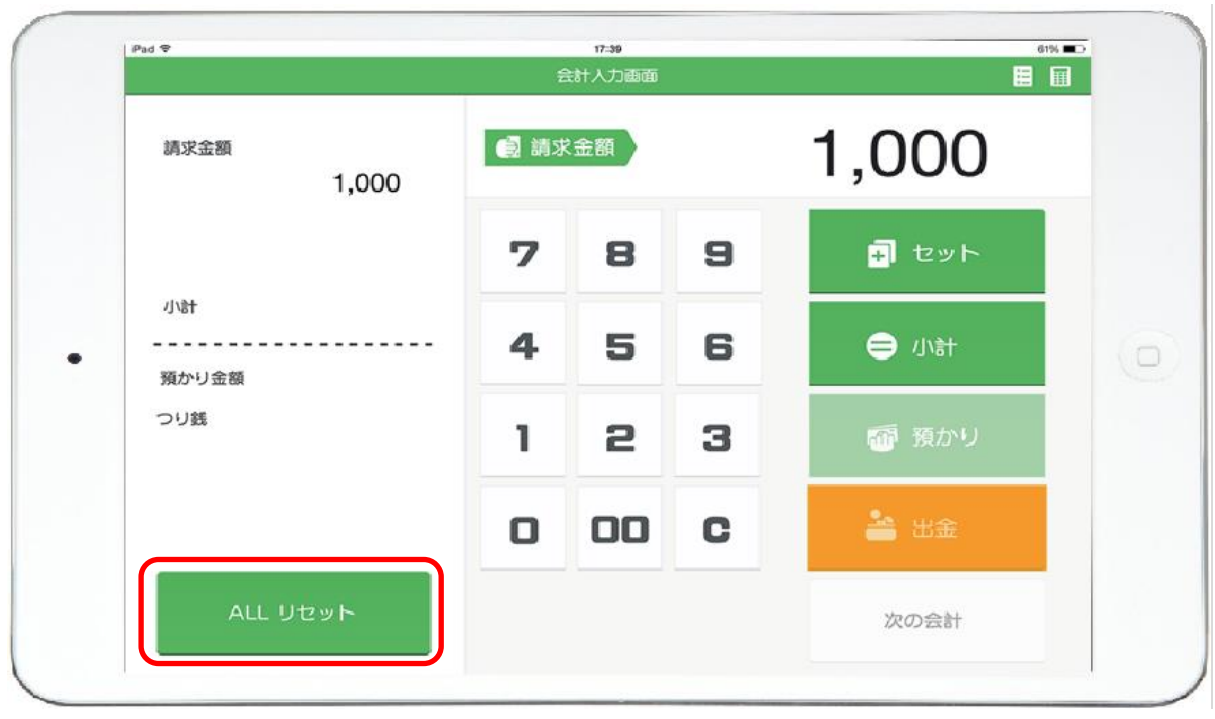

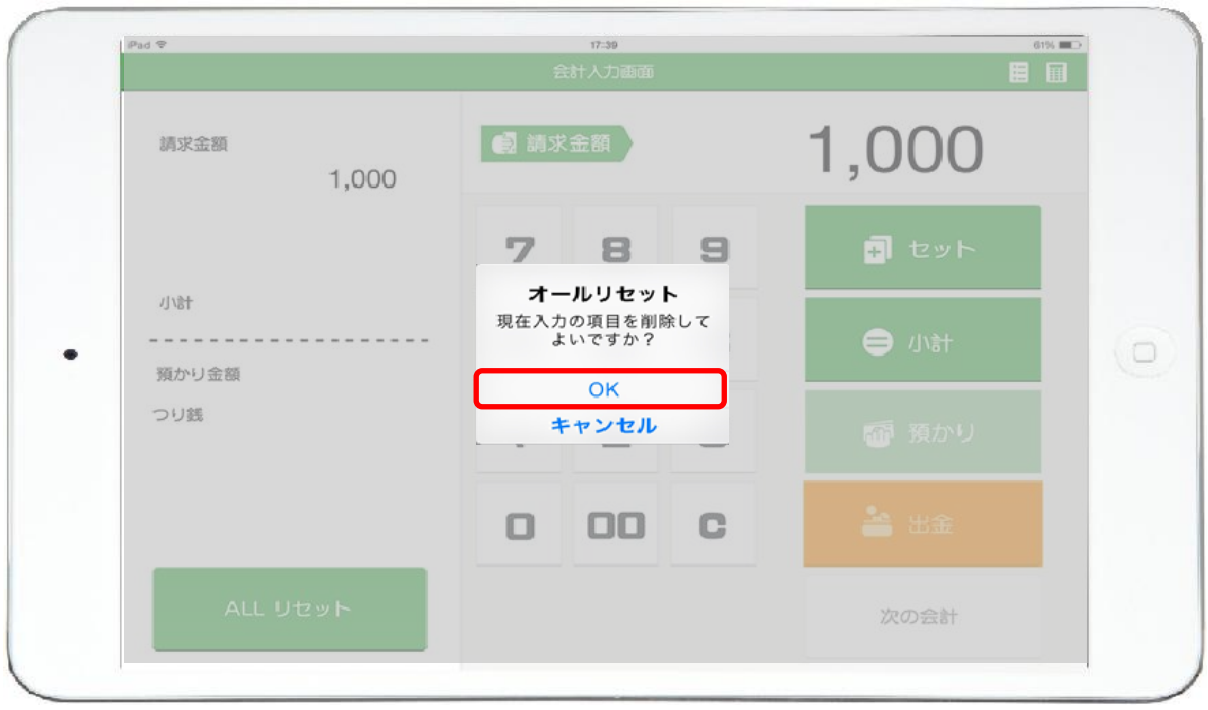

2. 確認画面で「OK」を選択します。

【7】レジ出金の登録方法

1. 金額を入力した後に「出金」を選択します。

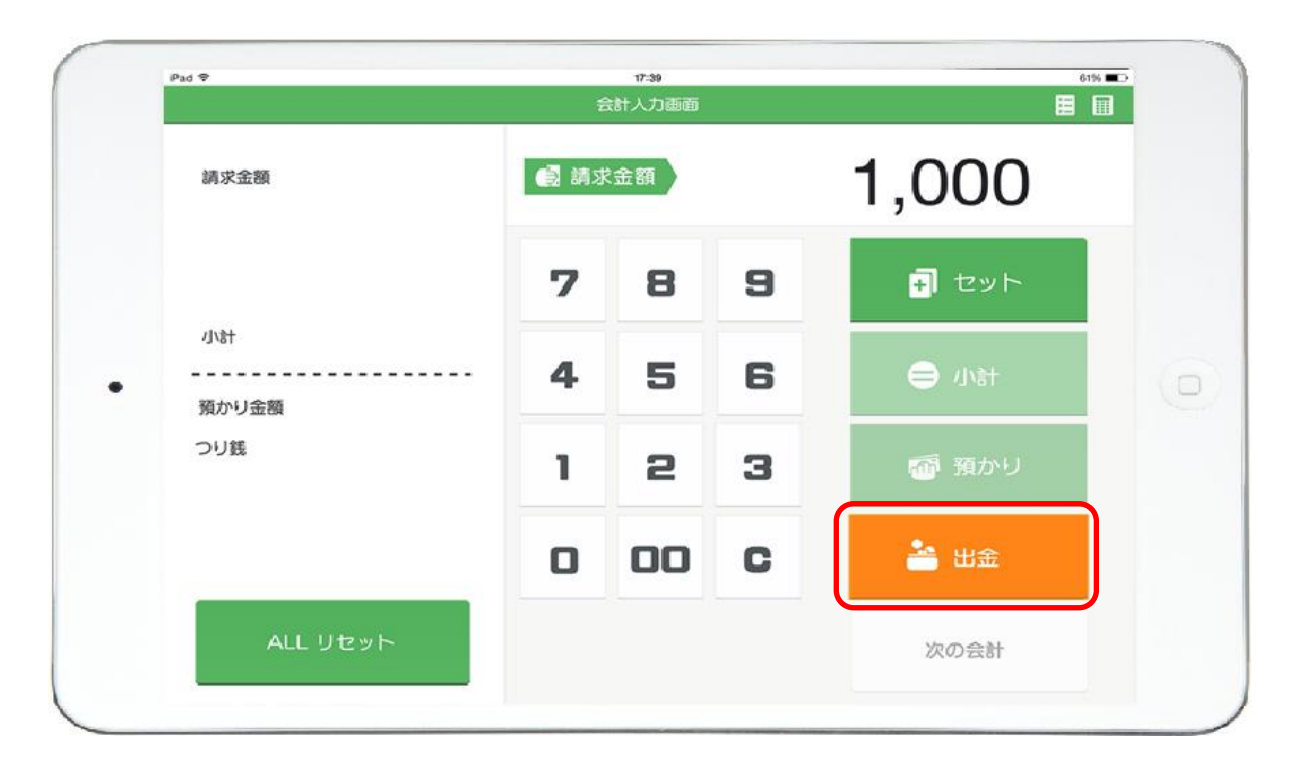

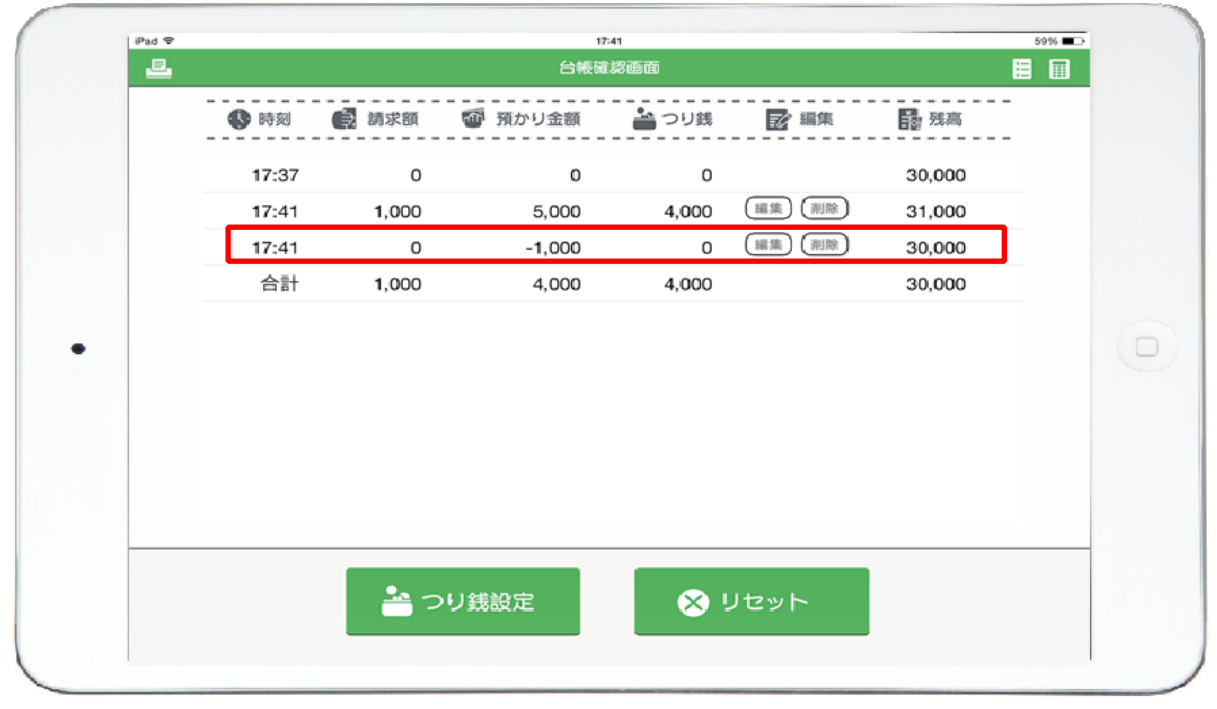

2. 台帳確認画面には入力した内容が時間とともに記録されています。

## 【8】台帳確認画面の金額を修正する方法

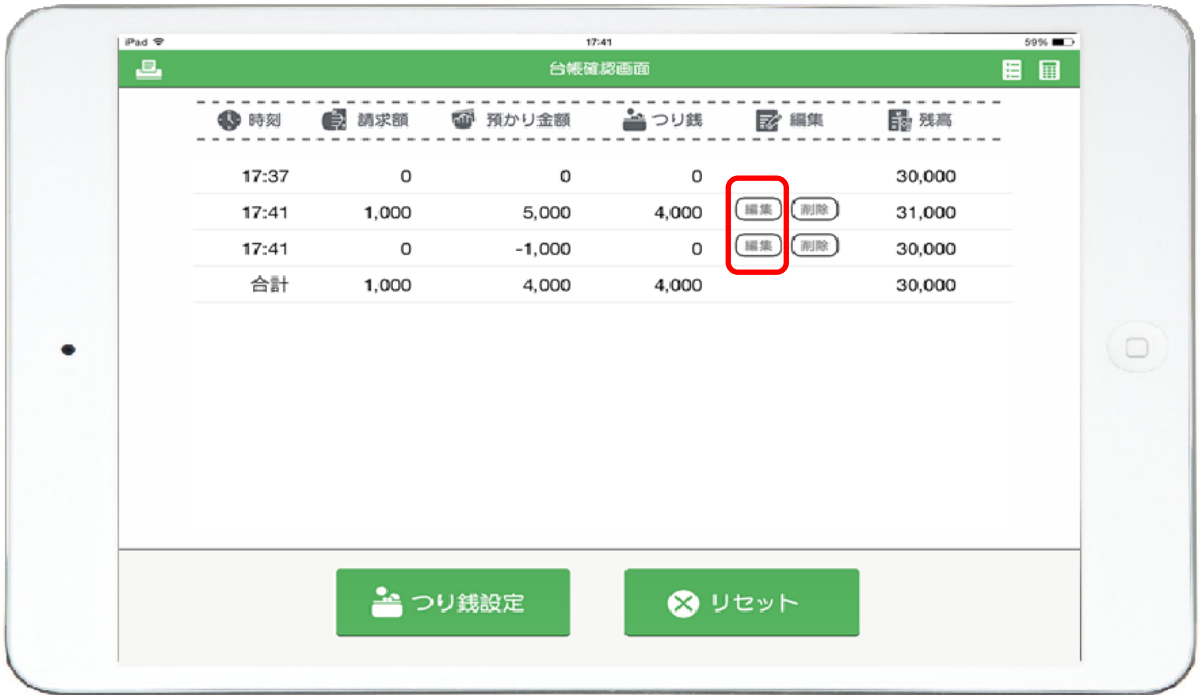

1. 「編集」を選択します。

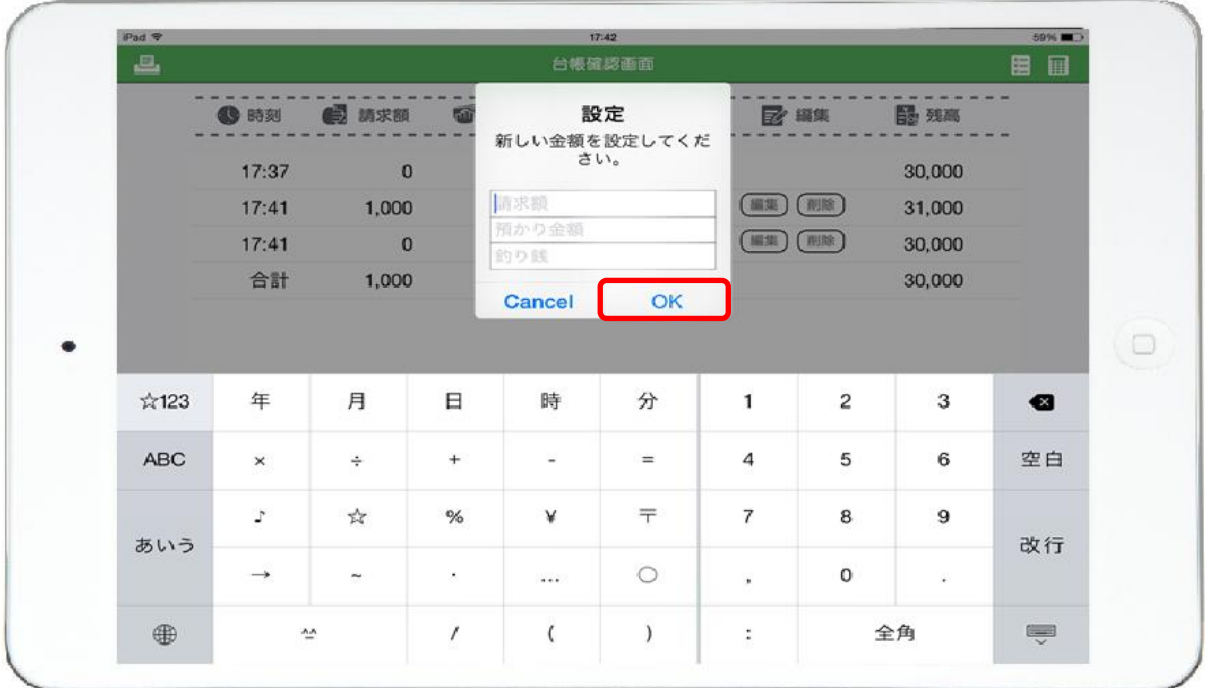

2.「OK」めを講択額る預修I金れ釣す銭を入力します。

# 【9】間違って入力した項目を削除する方法

1. 「削除」を選択します。

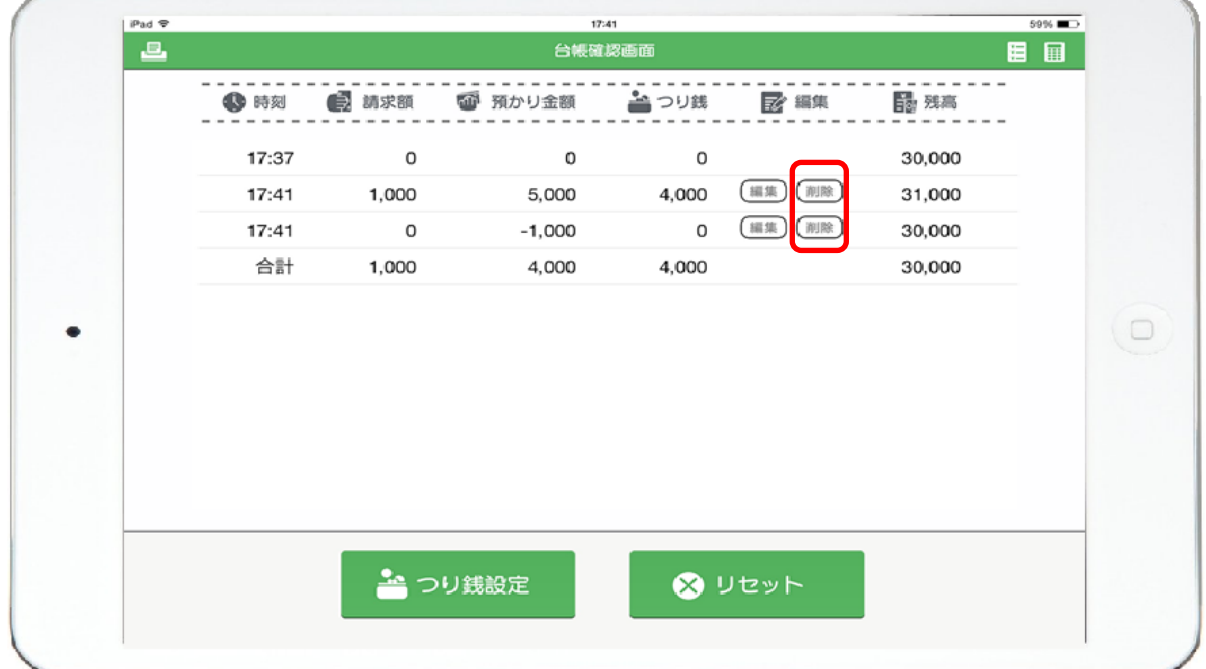

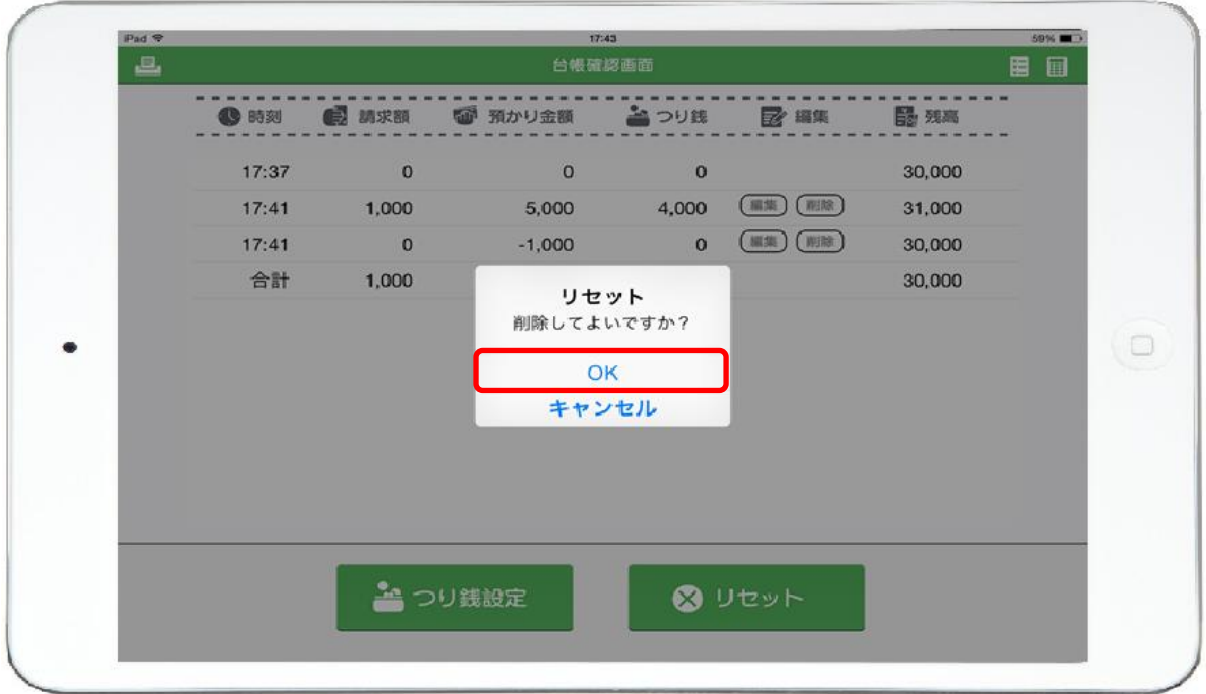

2. 確認画面が表示されます。

「OK」を選択すると、台帳より削除されます。

### 【10】今日の履歴をすべて削除する方法

※履歴が全て消えるので診療終了後、もしくは朝の準備時での操作をお願いします。

1. 「リセット」を選択します。

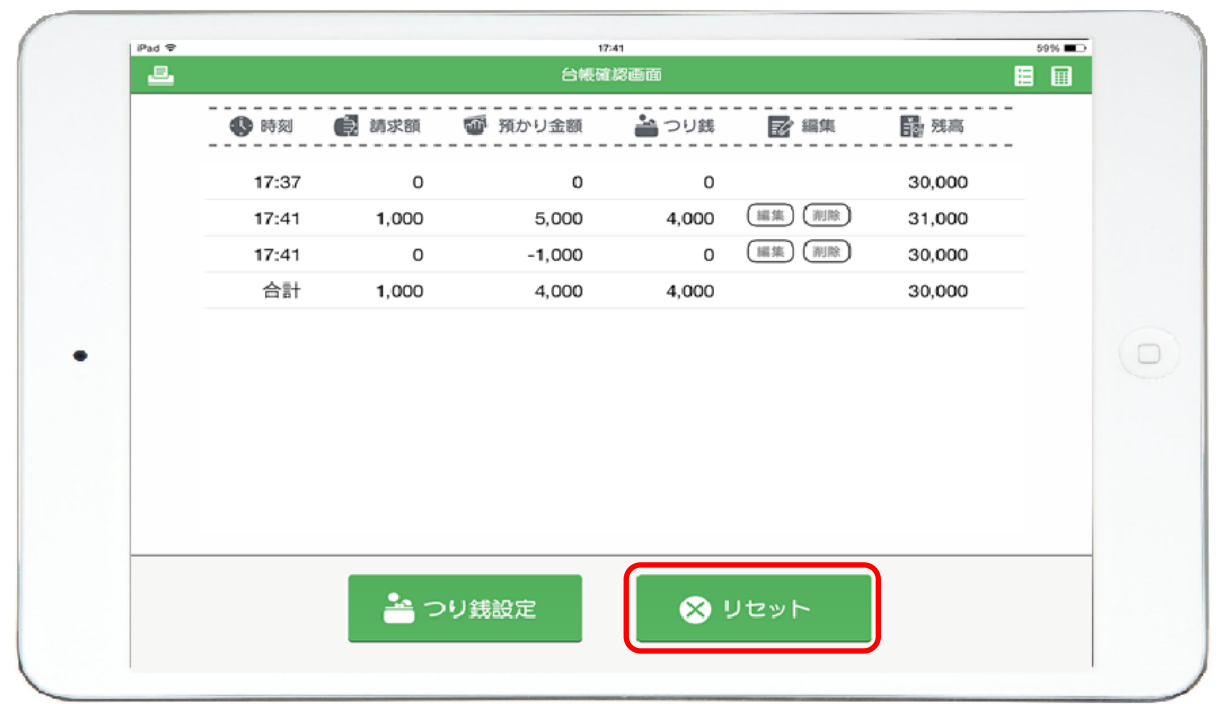

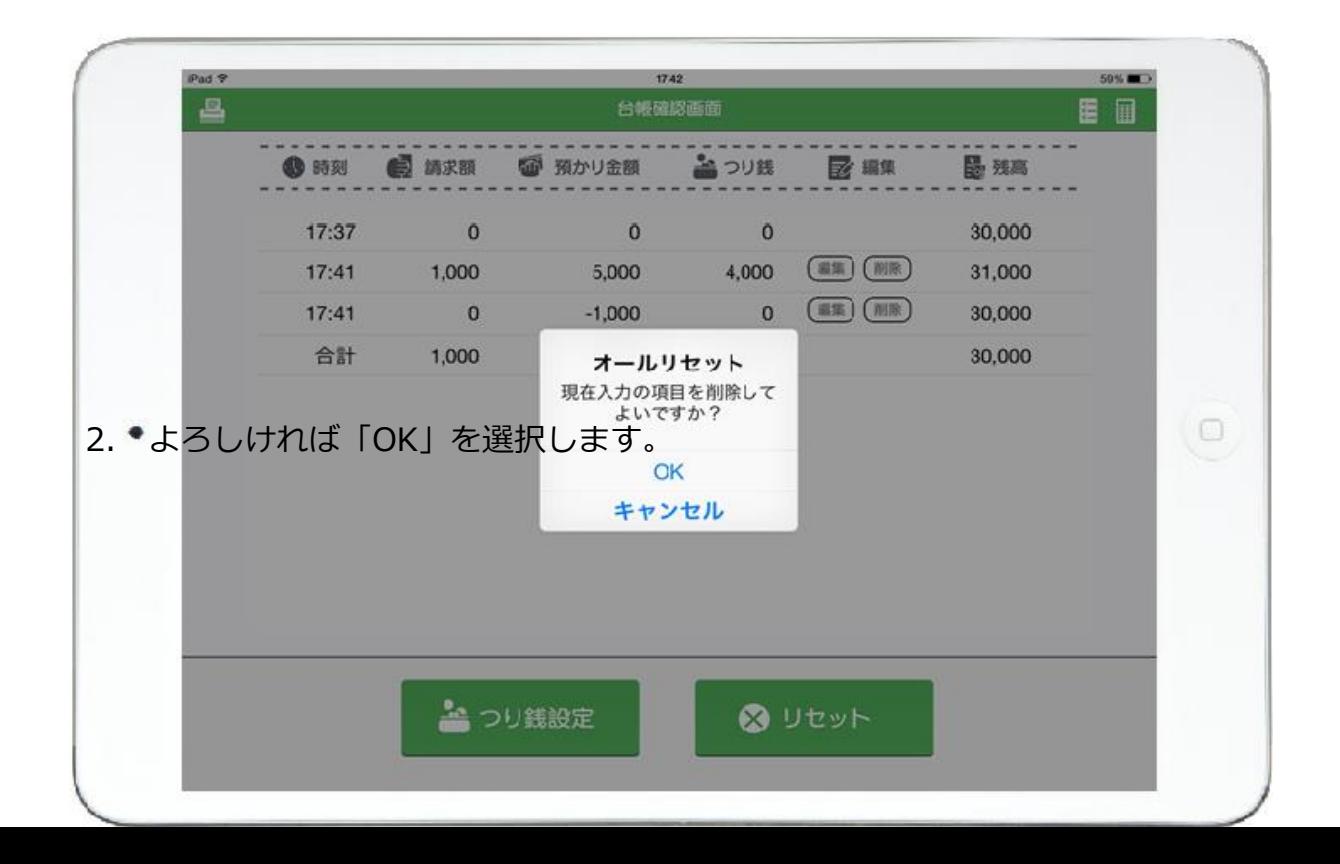